## <span id="page-0-0"></span>**How to protect Audio/Video on DRM-X 3.0?**

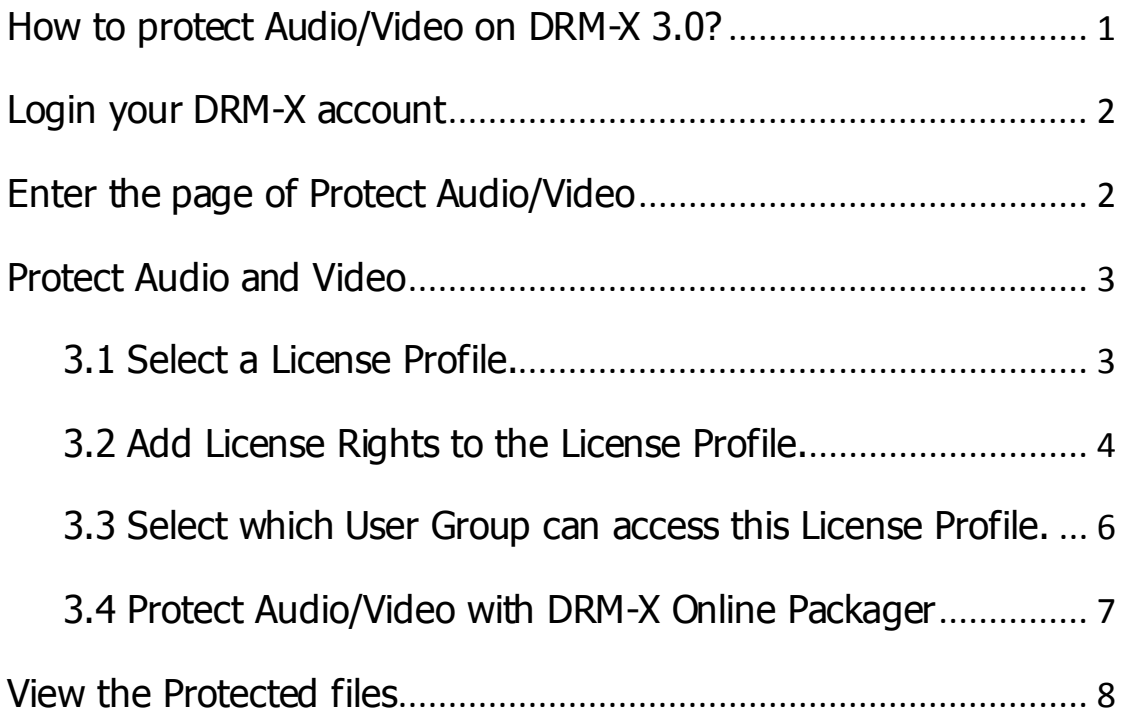

You can easily protect Audio/Video files with **DRM-X 3.0 Desktop Packager**. With the revolutionary technology of DRM-X 3.0, it supports major media formats, WMV, WMA, ASF, FLV, MP4, MP3 and PDF document. You can securely distribute protected media to Windows, Mac, and Google Android.

Here is the link to see more features of DRM-X 3.0: <http://www.drm-x.com/DRM-X3.0-Features.aspx>

How to protect Audio/Video demo: <http://www.drm-x.com/Flexible-Rights-Management-3.0.aspx>

<span id="page-0-1"></span>It's very easy to protect your files. Let's begin right now.

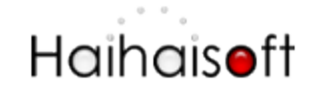

### **Login your DRM-X account**

Go to [3.DRM-X.com](http://3.drm-x.com/) and click the Customer Login (DRM-X 3.0) tab on the top menu and input your Email and Password to login to your DRM-X 3.0 control panel: <http://3.drm-x.com/login.aspx>

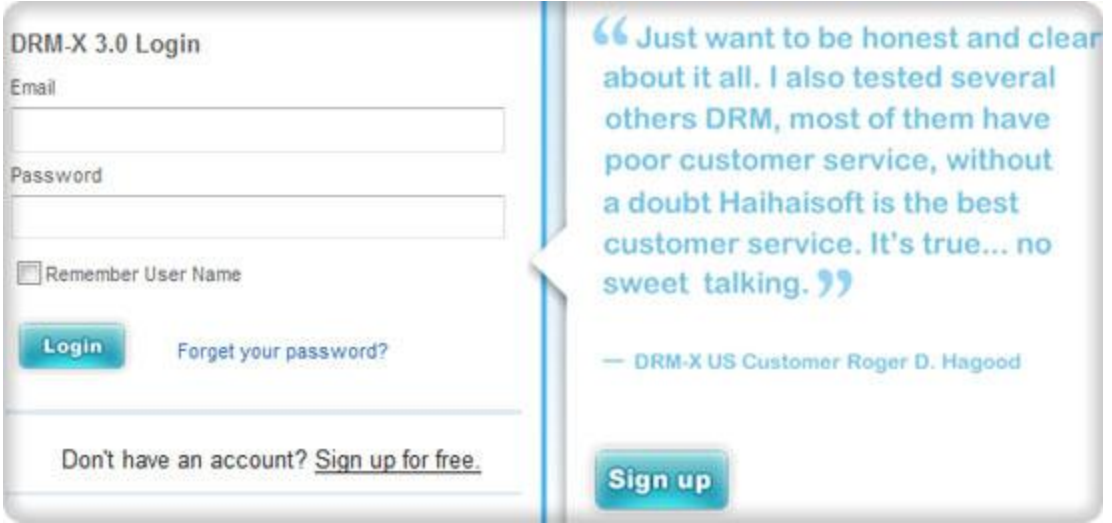

### <span id="page-1-0"></span>**Enter the page of Protect Audio/Video**

1. Click the first icon – Protect Audio/Video (WMV, WMA, MP4, FLV, MP3).

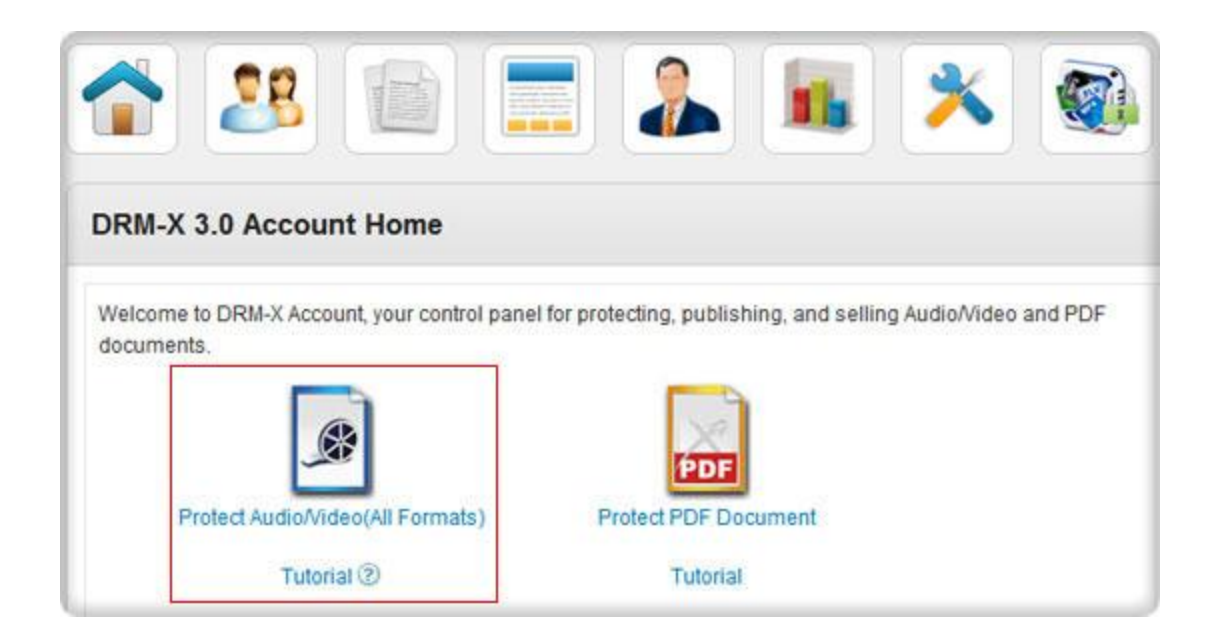

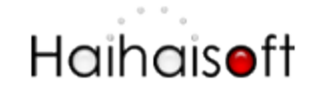

2. Download and install DRM-X 3.0 Desktop Packager

If it is the first time you come to this page, the IE explorer will remind you of downloading [DRM-X 3.0 Desktop Packager.](http://www.haihaisoft.com/DRM-X_3.0_Desktop_Packager.aspx) Please click that button to download.

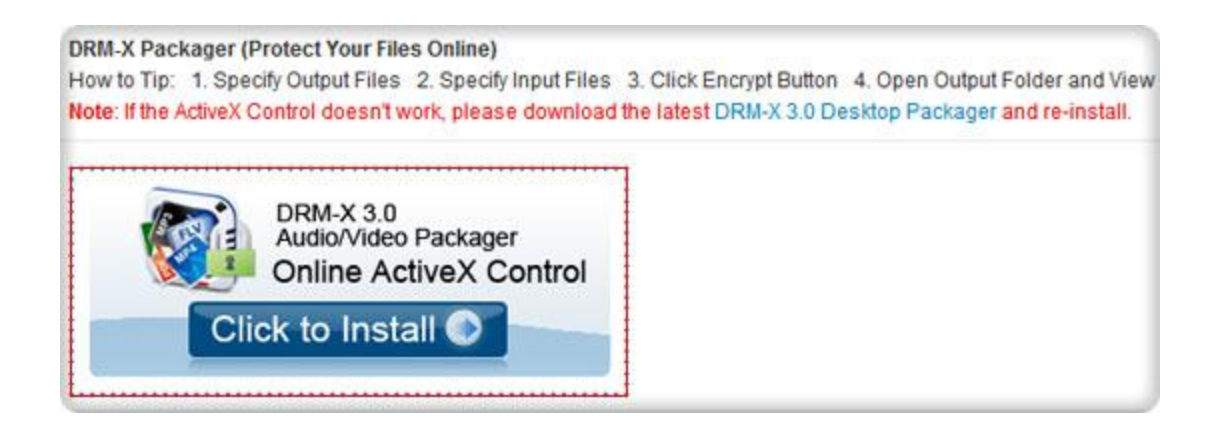

You will protect Audio/Video files online after you download and install it.

### <span id="page-2-0"></span>**Protect Audio and Video**

<span id="page-2-1"></span>Follow steps in the new page to protect your files.

#### **3.1 Select a License Profile.**

You can protect multiple videos with one License Profile. There is a default License Profile, you can edit the profile or create a new profile for protecting your videos.

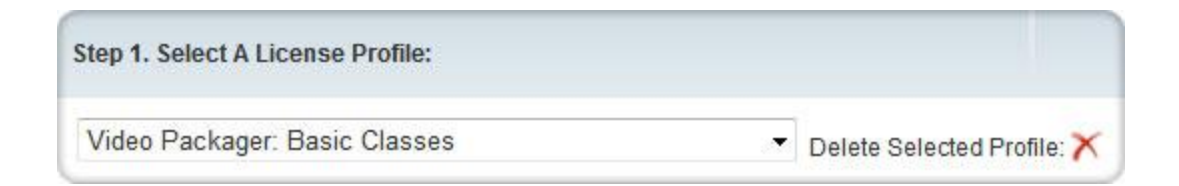

Click the **New Profile** on the right top. It will pop up a new window like below:

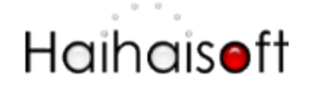

http://www.haihaisoft.com

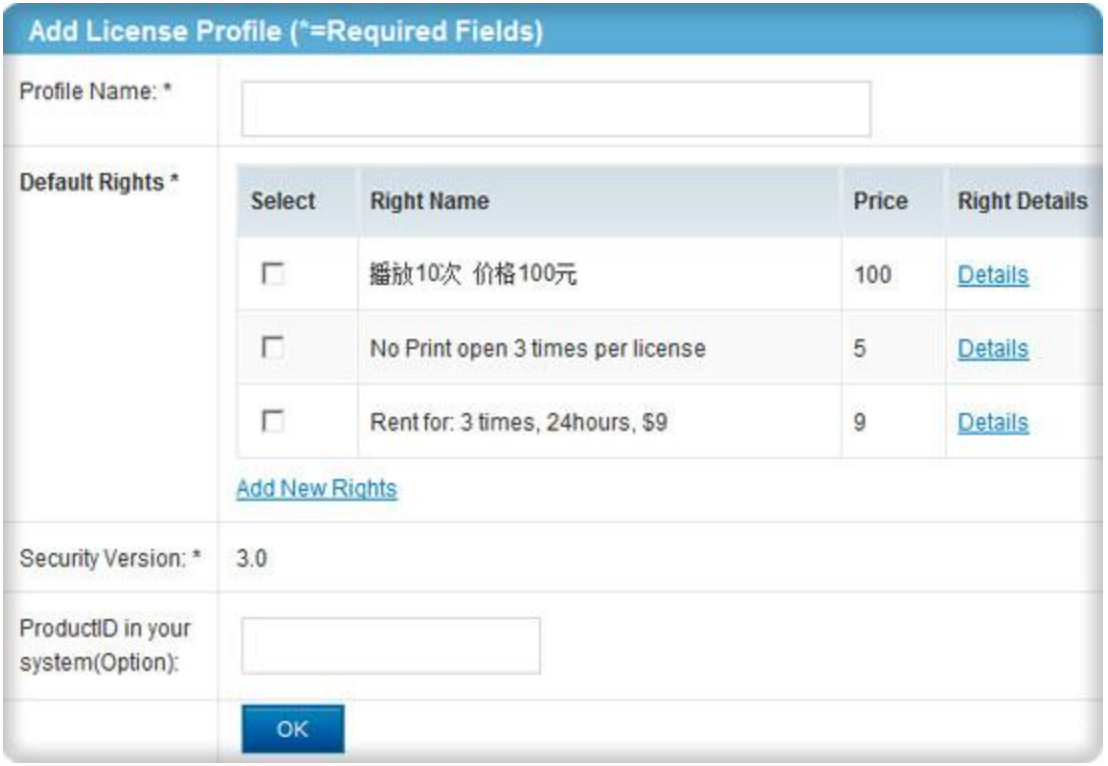

Click **OK** button when you finish new profile.

### <span id="page-3-0"></span>**3.2 Add License Rights to the License Profile.**

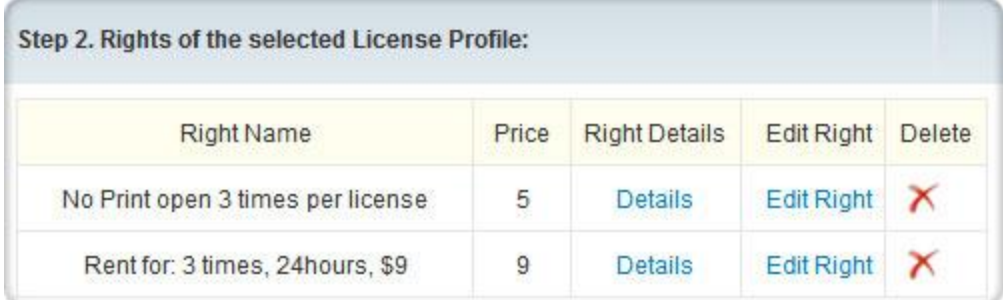

You can add some Rights for the License Profile. Click the **New Rights** link on the top right to create new Rights. It will pop up the new window:

# Haihaisoft

http://www.haihaisoft.com

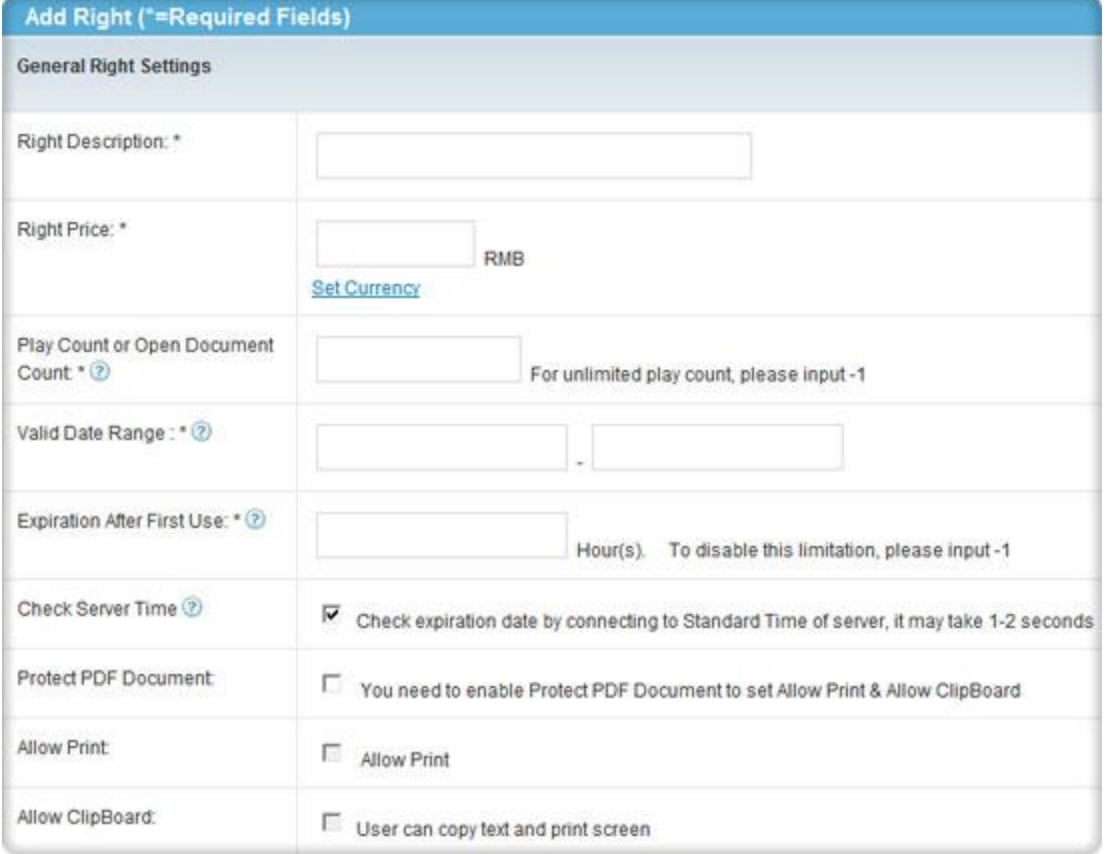

You can edit the settings like Rights name, Price of the Rights, Play count limitation, Expiration etc. for the Rights.

The **Rights** name will also be shown on the login window for users to choose:

# Haihaisoft

http://www.haihaisoft.com

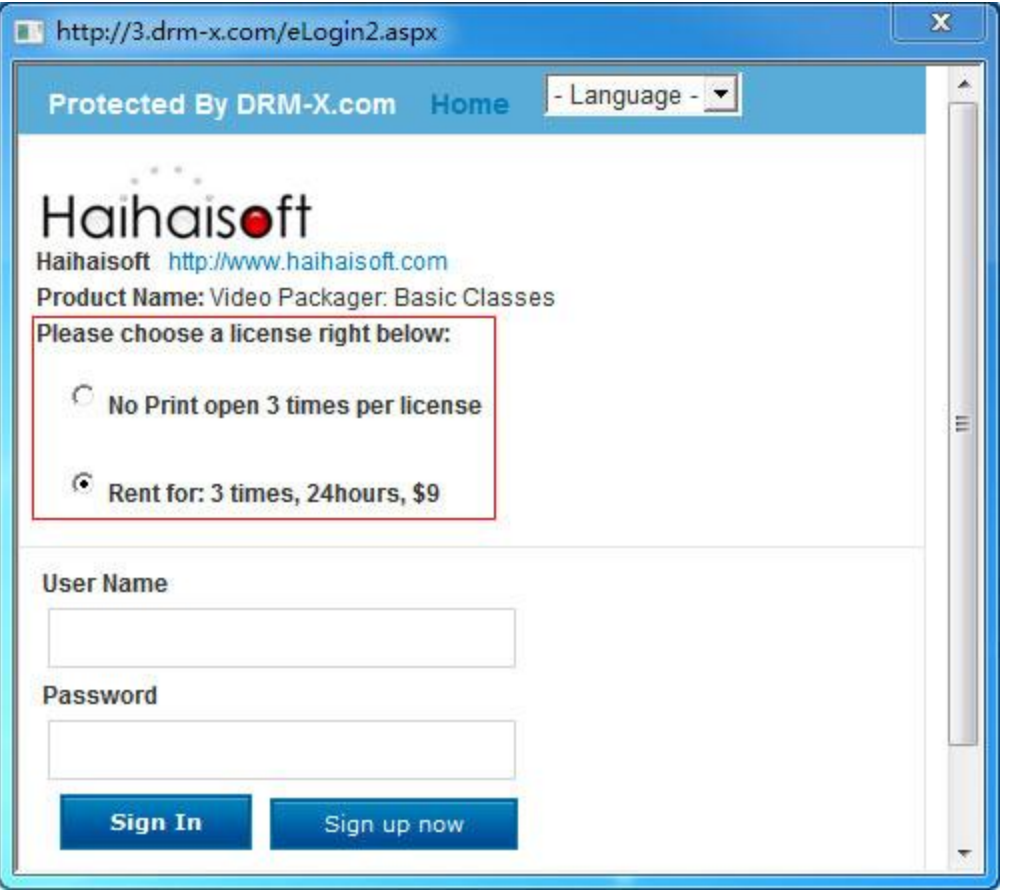

When the Rights which the user got is expired or the play count is used up, the user has to get new license if he wants to play the file again.

### <span id="page-5-0"></span>**3.3 Select which User Group can access this License Profile.**

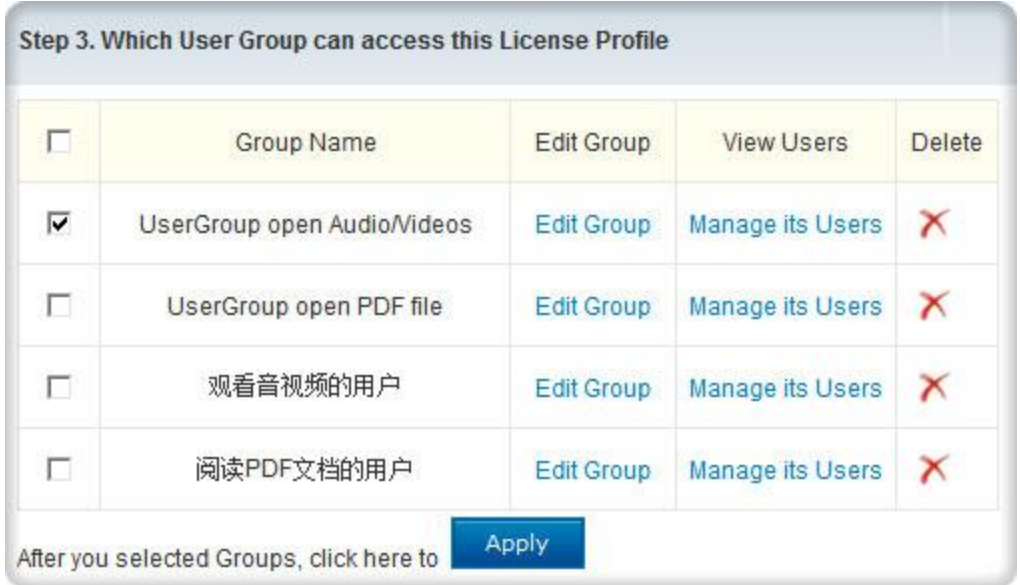

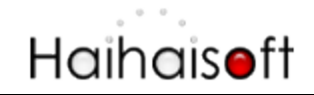

Only the selected User Group can access the License Profile. So you can limit the access range of your users by this feature.

Don't forget to click the Apply button after you choose the group.

### <span id="page-6-0"></span>**3.4 Protect Audio/Video with DRM-X Online Packager**

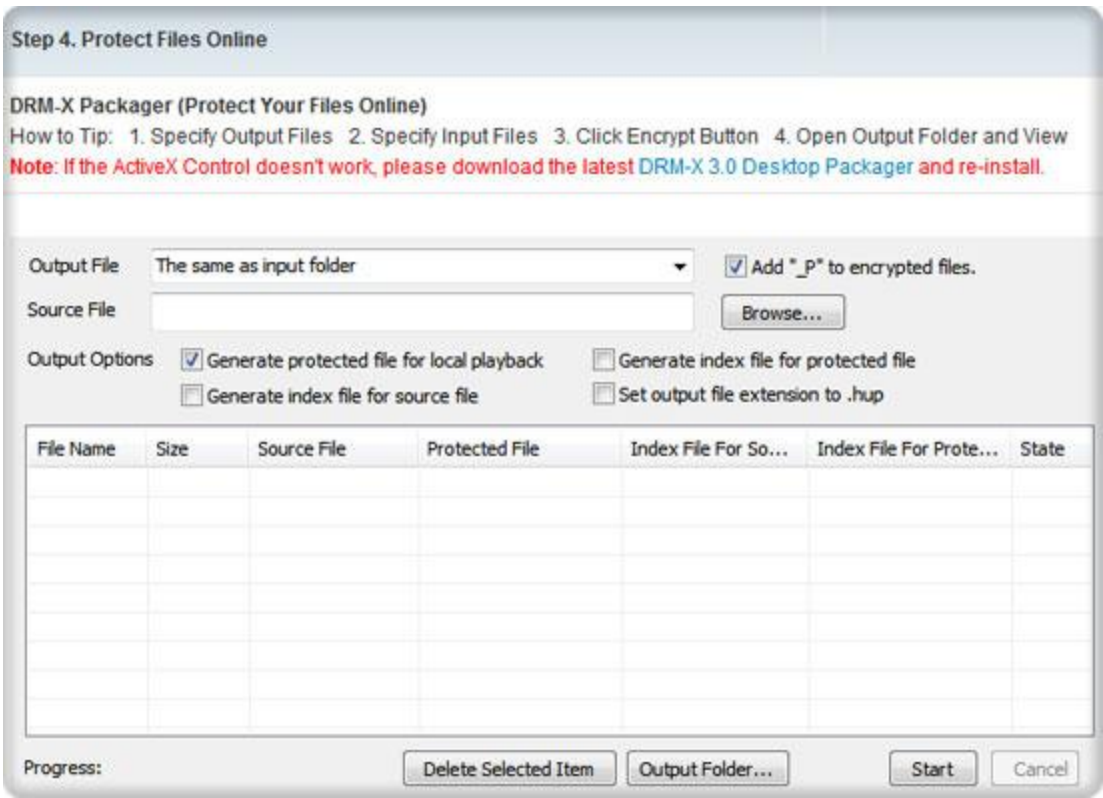

- Specify output files
- **Browse** the files you need to protect. You can encrypt multiple files at a time.
- Click the **Start** button
- The number of progress will be 100% when it is finished.

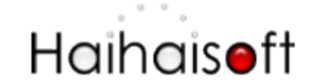

### <span id="page-7-0"></span>**View the Protected files**

Download and install **HUP layer** to play the protected files.

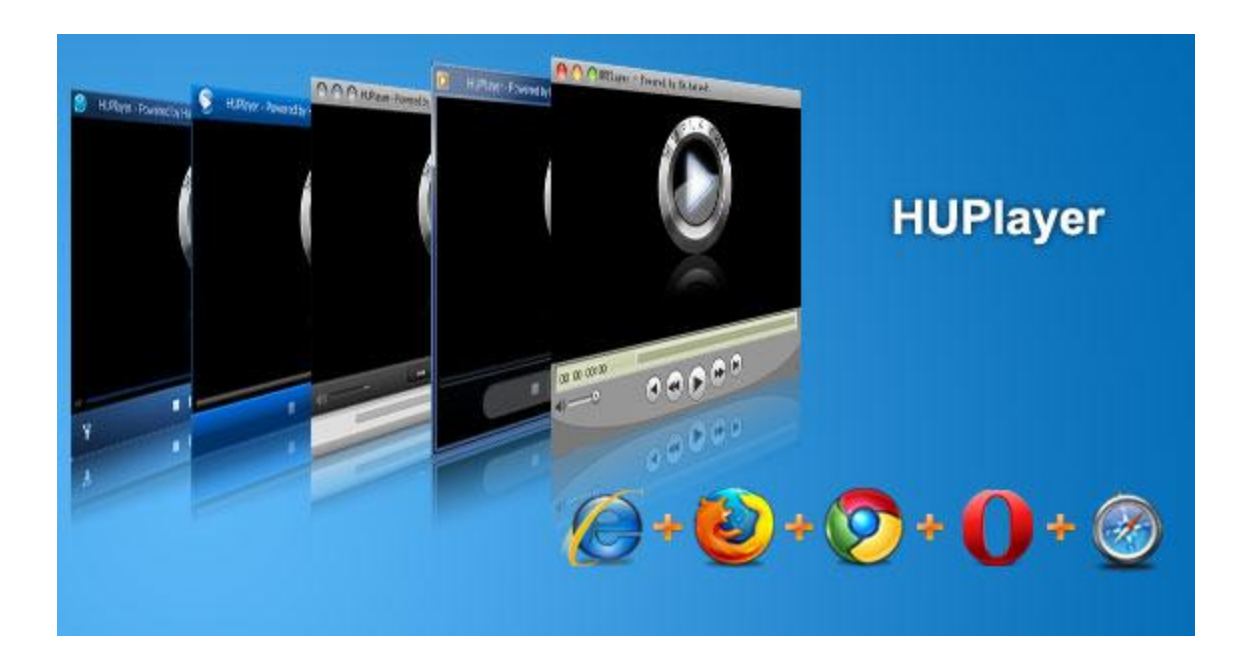

This is download link for the player: <http://www.haihaisoft.com/huplayer.aspx>

#### **View protected Audio/Video file online**

1. Learn How to Embed HUPlayer in Browsers.

2. Learn more about Haihaisoft Smart Streaming, please click Haihaisoft Smart Streaming [Tutorial.](http://www.haihaisoft.com/Smart_Streaming.aspx)

Any questions, feel free to contact us: <http://www.haihaisoft.com/Contact.aspx>